# Inhaltsverzeichnis

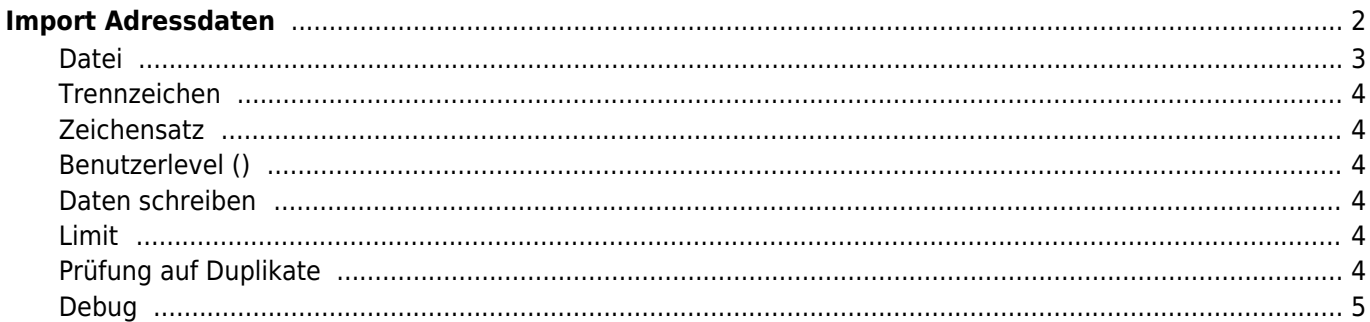

# <span id="page-1-0"></span>**Import Adressdaten**

Adressdaten werden über die DATENVERWALTUNG→ADRESSEN durchgeführt. Berechtigte Benutzer haben oberhalb der Listenansicht eine Schaltfläche CSV-Import.

Folgende Voraussetzungen für den Import müssen erfüllt sein:

- Die Daten müssen im [CSV-Format](https://wiki.zuchtmanagement.info/doku.php?id=breedmaster:csv-format) vorliegen.
- Die Erste Zeile muss eine sog. Kopfzeile enthalten.
- Die verwendeten Feldbezeichnungen müssen den Feldnamen in Breedmaster entsprechen. Eine Übersicht der zulässigen Namen finden Sie unter den Werkzeugen → Datenstruktur Haupttabellen. Groß- /Kleinschreibung wird beim Import nicht berücksichtigt, da alle Feldnamen in Kleinbuchstaben umgewandelt werden. Leerschritte werden zu einem Unterstrich \_ umgewandelt.

Sollten Ihre Daten abweichende Feldbezeichnungen aufweisen, so müssen diese vor dem Import angepasst werden. Dies kann z. B. über einen Text-Editor geschehen, oder die Daten werden in einer Tabellenverwaltung geöffnet.

Nachfolgend die Import Eingabemaske (Version 12.7.7) mit vielfältigen Optionen.

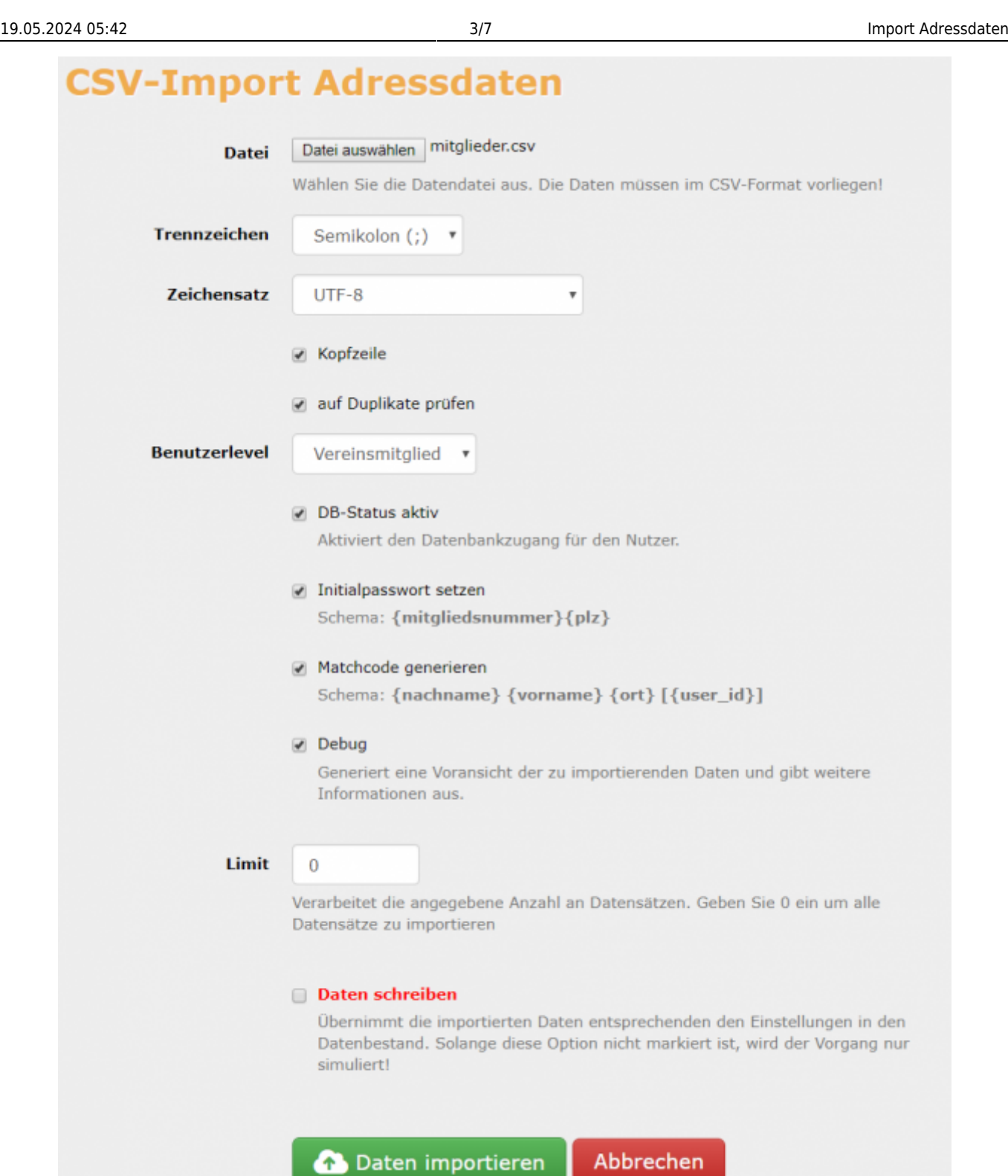

Folgende Import-Optionen stehen zur Verfügung:

#### <span id="page-2-0"></span>**Datei**

Wählen Sie die zu importierende Datei auf Ihrem Computer aus. Achten Sie darauf das die Daten im CSV-Format vorliegen, ggf. müssen Sie die Daten zunächst anpassen!

#### **Trennzeichen**

Wählen Sie das Trennzeichen mit dem Ihre Daten gespeichert wurden. Zur Auswahl stehen Komma ,, Semikolon ; und Tabulator \t

#### <span id="page-3-1"></span>**Zeichensatz**

Beim Import ist vor allem auf die richtige Kodierung der Daten zu achten, da es sonst zu Darstellungsfehler von Sonderzeichen (ä, ö, ü, ß etc.) kommt. Werden Daten aus einer Windows-Anwendung exportiert, so sind diese häufig als **Windows-1252** codiert. Dies ist auch die Vorauswahl beim Import. Andere Zeichensätze die häufig Verwendung finden sind **ISO-8859-1** und **UTF-8**.

Es besteht die Möglichkeit einen Testlauf durchzuführen, die Daten werden dann verarbeitet aber nicht in die Datenbank eingefügt. Nutzen Sie diese Möglichkeit um auf den richtigen Zeichensatz zu prüfen!

#### <span id="page-3-2"></span>**Benutzerlevel ()**

Soll der Adresse automatisch ein Benutzerlevel zugewiesen werden, so können Sie diesen aus der Liste auswählen. Wird ein Benutzerlevel vergeben sollte darauf geachtet werden das sowohl der Datenbankstatus auf Aktiv gesetzt wird, als auch ggf. die Vergabe eines Initalpasswortes aktiviert wird.

#### <span id="page-3-3"></span>**Daten schreiben**

Nur wenn die Auswahl markiert wird, werden die Daten auch tatsächlich übernommen.

#### <span id="page-3-4"></span>**Limit**

Um nur eine bestimmte Anzahl von Datensätzen zu importieren kann ein Limit gesetzt werden. Dies bezieht sich auf die Anzahl an Zeilen in der CSV-Datei. Bei der Zählung der Zeilen wird die Kopfzeile nicht berücksichtigt!

#### <span id="page-3-5"></span>**Prüfung auf Duplikate**

Wenn die Auswahl aktiviert ist, so wird der Datenbestand auf bestehende Duplikate geprüft. Dabei werden die Felder **Vorname, Nachname und Ort** berücksichtigt. Wenn in allen 3 Feldern eine exakte Übereinstimmung stattfindet, wird der Datensatz übersprungen. Wurden Doppelte Datensätze gefunden, so werden diese am Ende des Importvorganges angezeigt.

Im Datenbestand befindet sich bereits ein Max Mustermann wohnhaft in St. Augustin.

Beispiel 1:

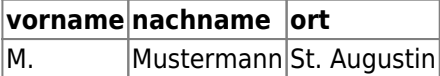

Der Datensatz wird importiert, da der Vorname unterschiedlich ist (M. zu Max)

<span id="page-3-0"></span>Beispiel 2:

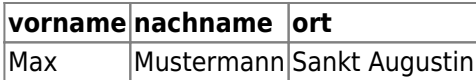

Der Datensatz wird importiert, da der Ort unterschiedlich ist (St. zu Sankt)

#### <span id="page-4-0"></span>**Debug**

Wird diese Option gewählt, so werden zusätzliche Informationen während des Importvorganges ausgegeben. Die Verwendung empfiehlt sich vor allem beim erstmaligen Import von Daten um zu Prüfen ob die Trennung der Spalten und die richtige Zuordnung des Zeichensatzes funktioniert.

# **CSV-Import Adressdaten**

## 0 Datensätze wurden hinzugefügt!

### Fehler: 7

Der Datensatz 1 ist bereits vorhanden

Der Datensatz 2 ist bereits vorhanden

Der Datensatz 3 ist bereits vorhanden

Der Datensatz 4 ist bereits vorhanden

Der Datensatz 5 ist bereits vorhanden

Der Datensatz 6 ist bereits vorhanden

Der Datensatz 7 ist bereits vorhanden

## Folgende Zeilen konnten nicht verarbeitet werden

Array  $\overline{\mathcal{L}}$  $[user_id]$  => $1$  $[nachname]$  =>  $C$  =  $C$  $[vormame]$  => $\frac{1}{2}$  $[stress]$  =>  $[mitgliedsart]$  =>  $[land]$  =>  $[$  $[plz]$  =>  $[ort]$  => $\sqrt{1}$ [email] => immunities  $[mitplied summer]$  =>  $1$ [status]  $\Rightarrow$  1  $[$ anrede $]$  => $\overline{$  $[erstellar_von]$  => $=$  $[erstellar]$  =>  $[userlevel]$  => $\Box$  $[passwort]$  =>  $[matched]$  =>  $[$  $\overline{\phantom{a}}$ Array k  $[user_id]$  =>  $|$  $[nachname]$  =>  $\blacksquare$  $[vorname]$  =>  $\frac{1}{2}$  $[\text{titel}]$  =>  $[stress] = >$  $[mitplied$ sart $] =$  $[land]$  => $\sqrt{$ counter.  $Table 1 -$ 

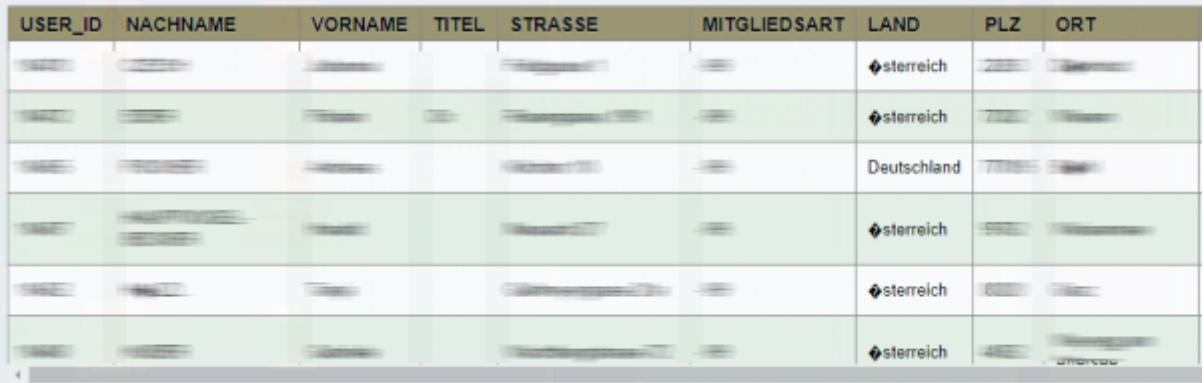

# **CSV-Import Adressdaten**

# 0 Datensätze wurden hinzugefügt!

Fehler: 31

# Folgende Zeilen konnten nicht verarbeitet werden

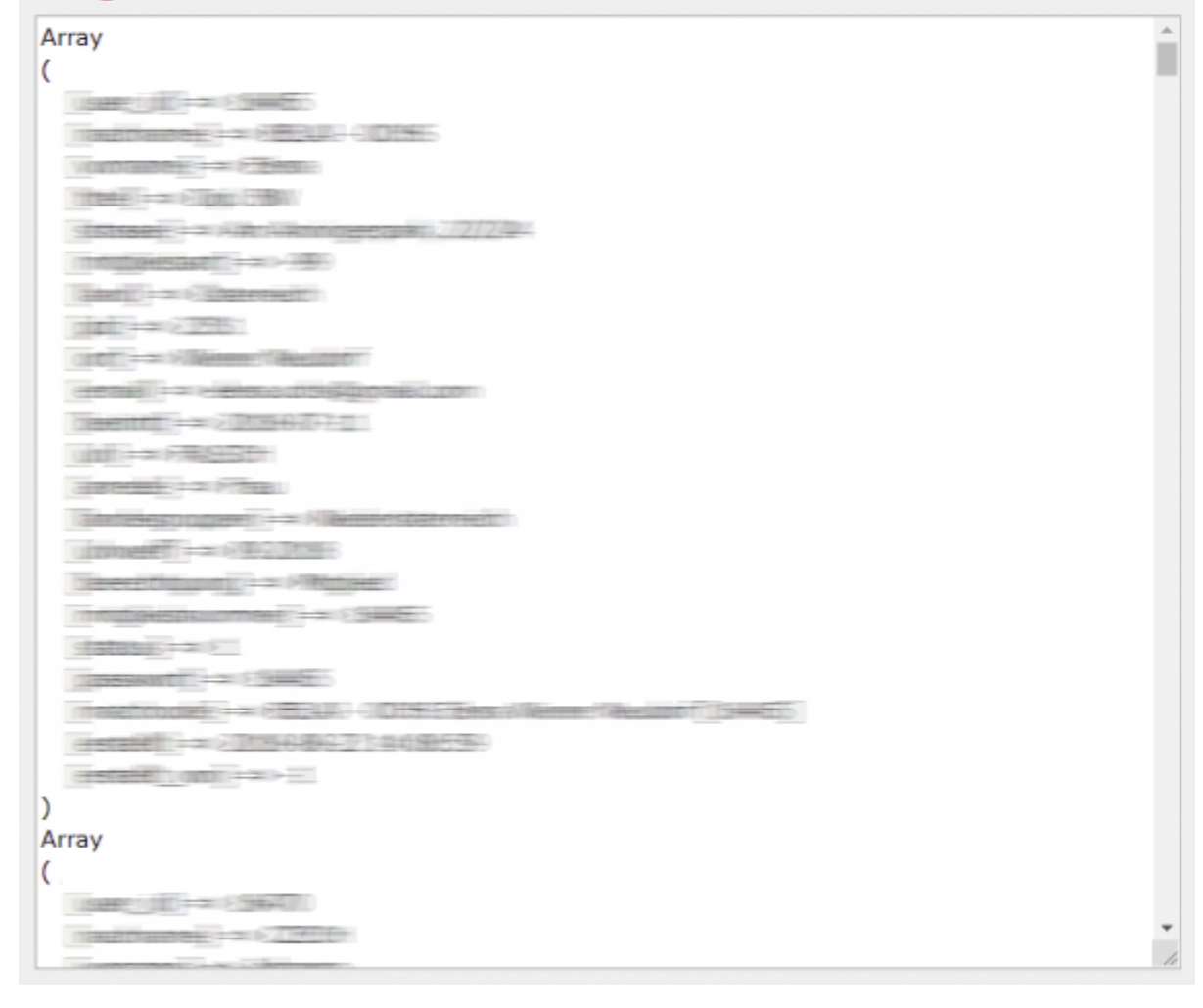